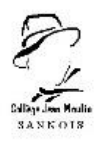

# **Tutoriel pour se connecter à Pronote via l'ENT**

# **pour la première fois :**

#### **ETAPE 1 :**

Se connecter au site <https://www.moncollege.valdoise.fr/>

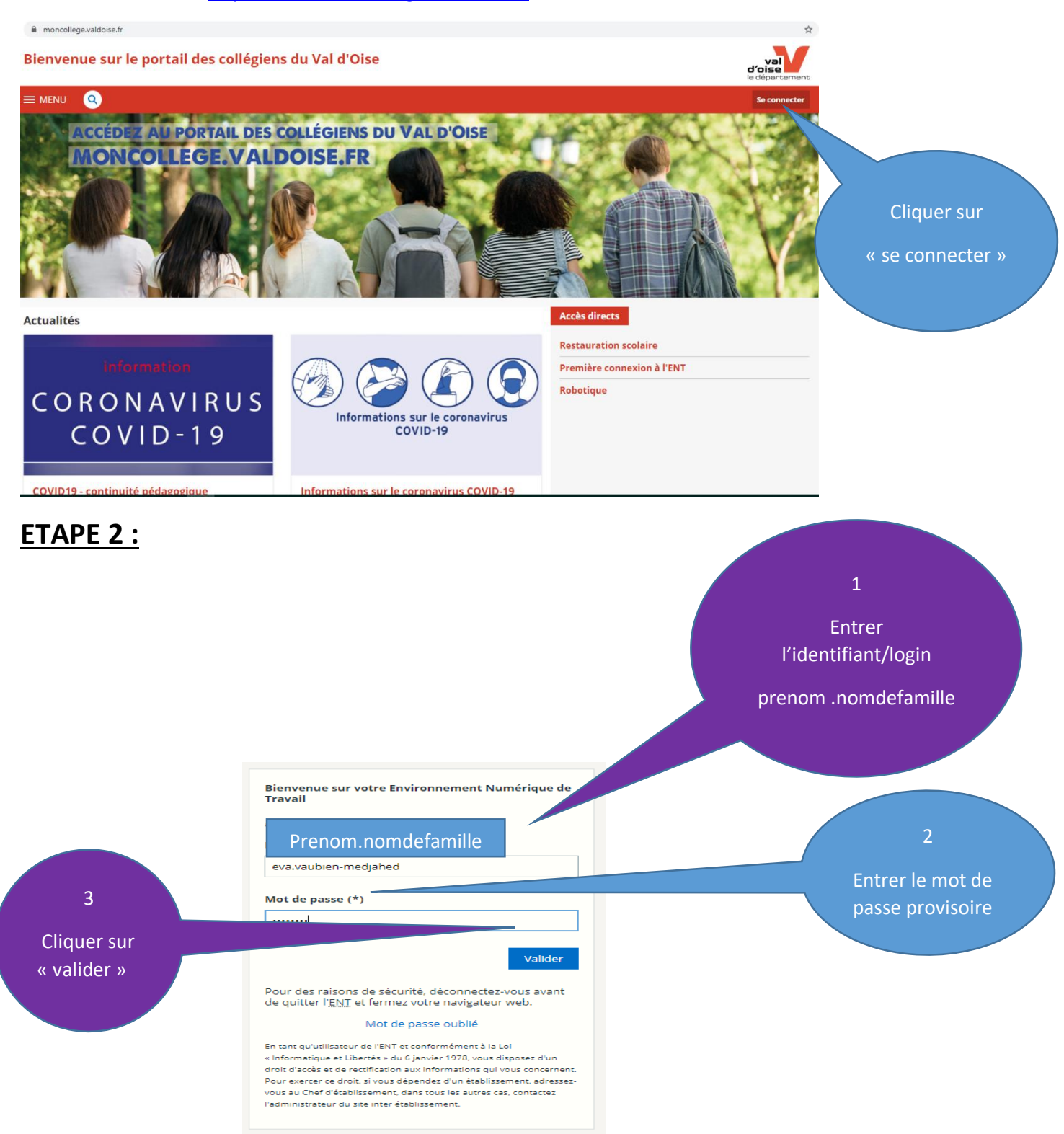

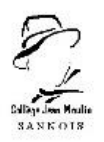

### **ETAPE 3 :**

Lire la charte d'utilisation et cliquer sur « valider » pour l'accepter

Modifier le mot de passe et le personnaliser.

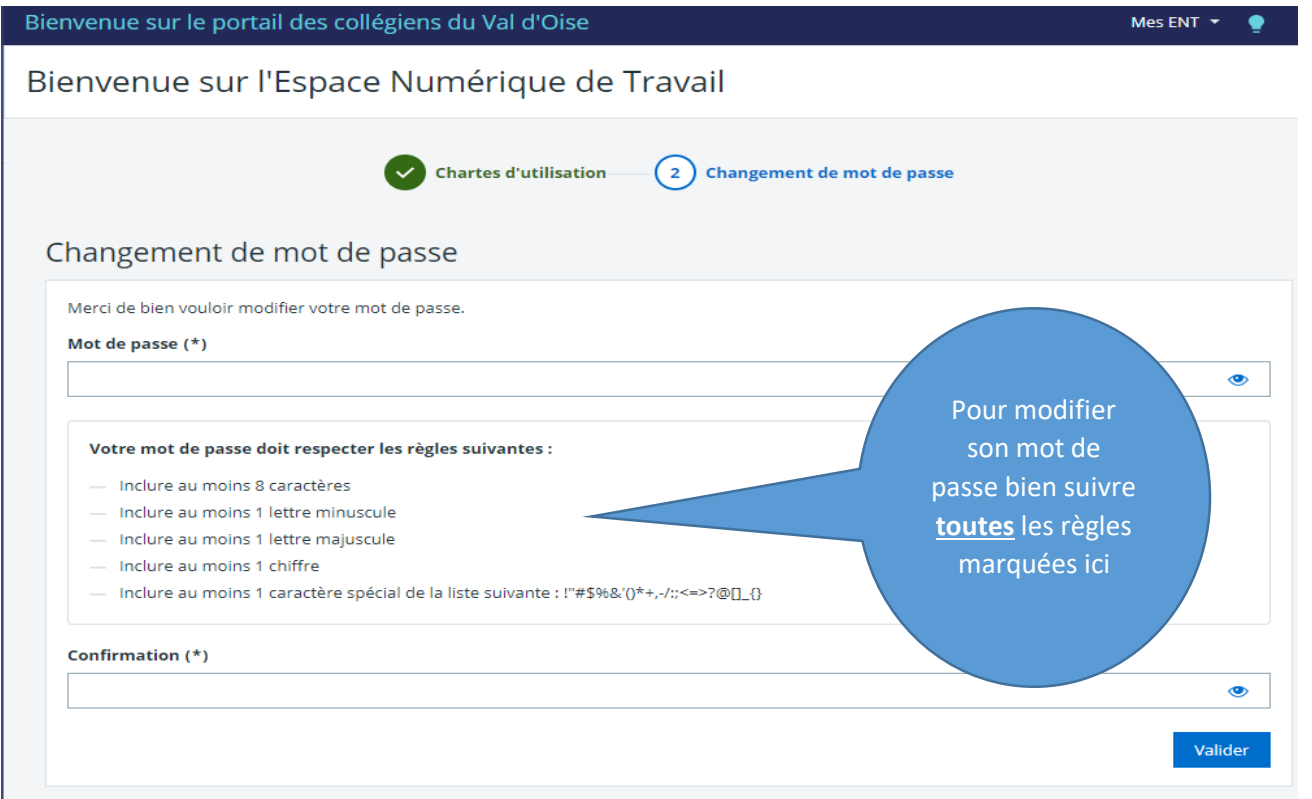

**Bien le noter pour ne pas l'oublier.**

#### **ETAPE 4 :**

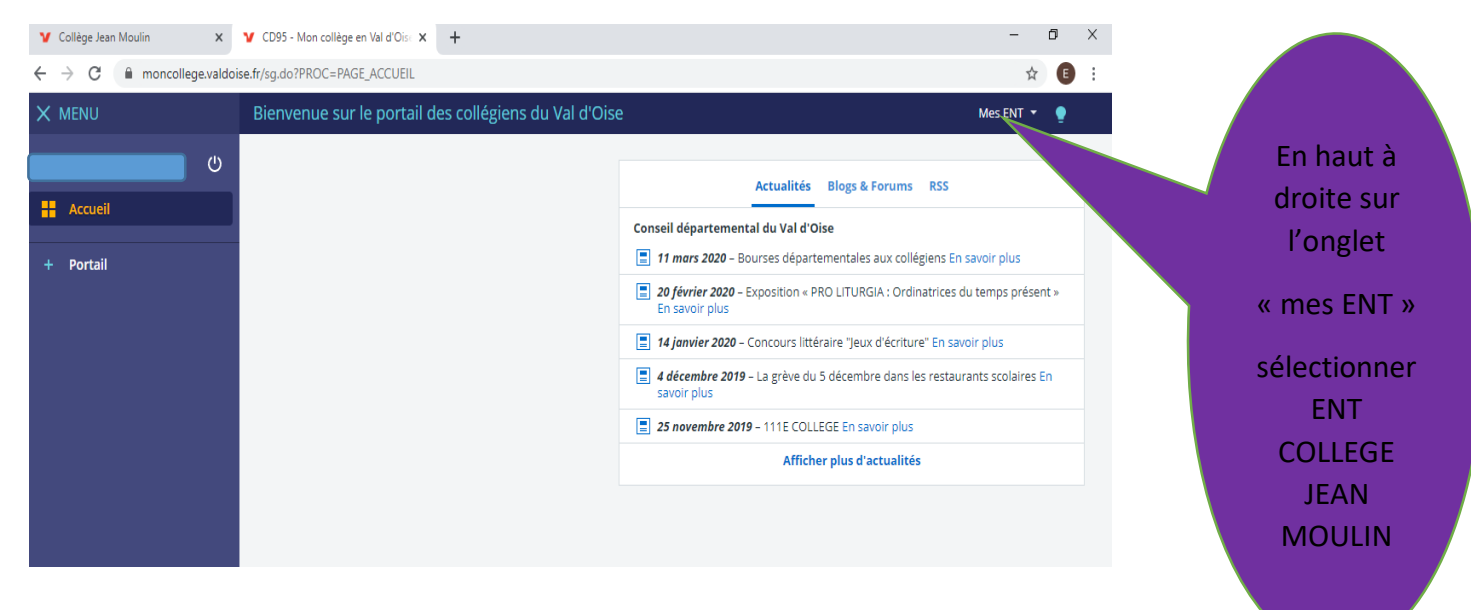

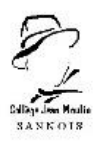

#### **ETAPE 5 :**

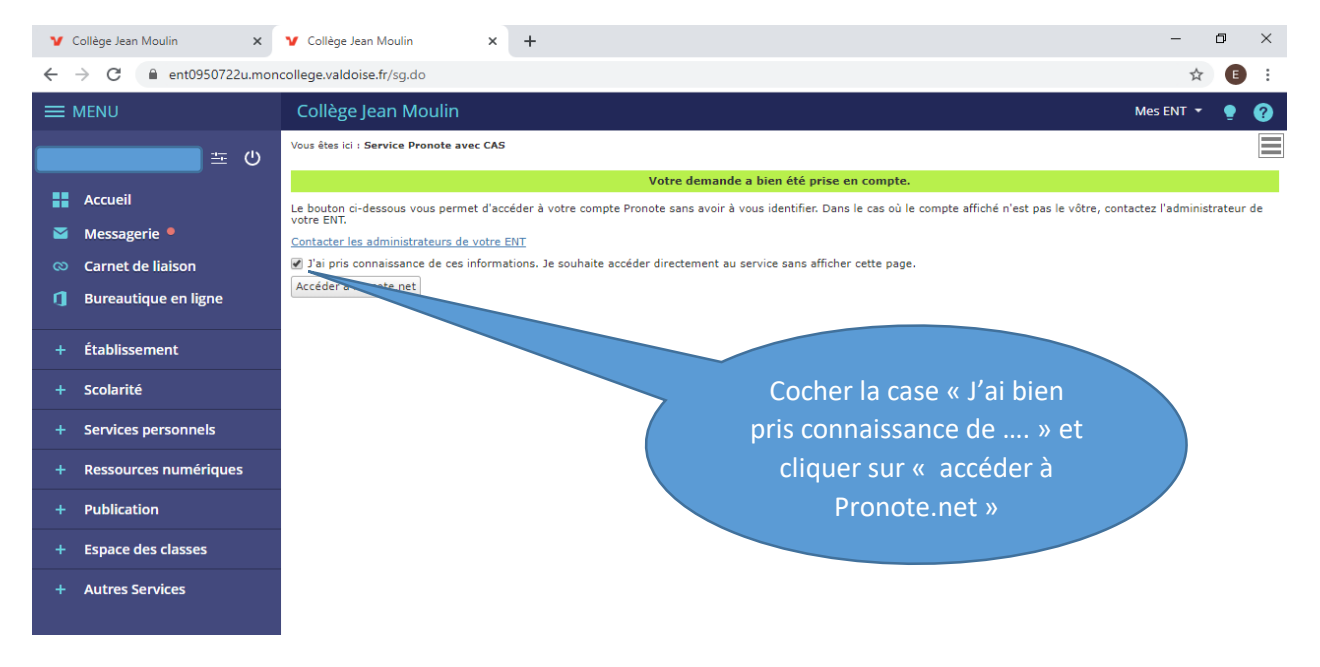

## **ETAPE 6 :**

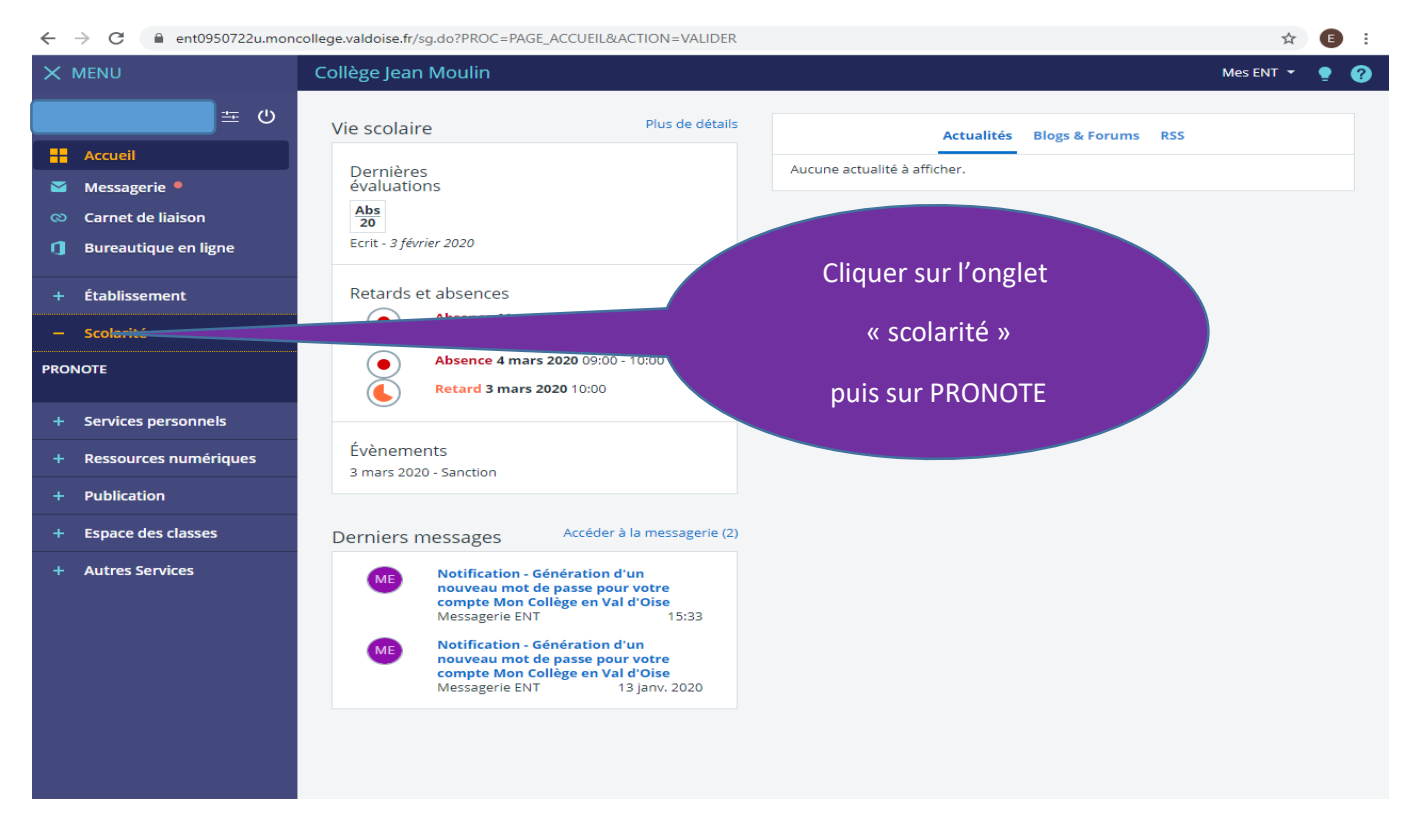

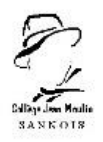

#### **ETAPE 7 :**

# **Voici à quoi ressemble l'interface Pronote d'un compte élève :**

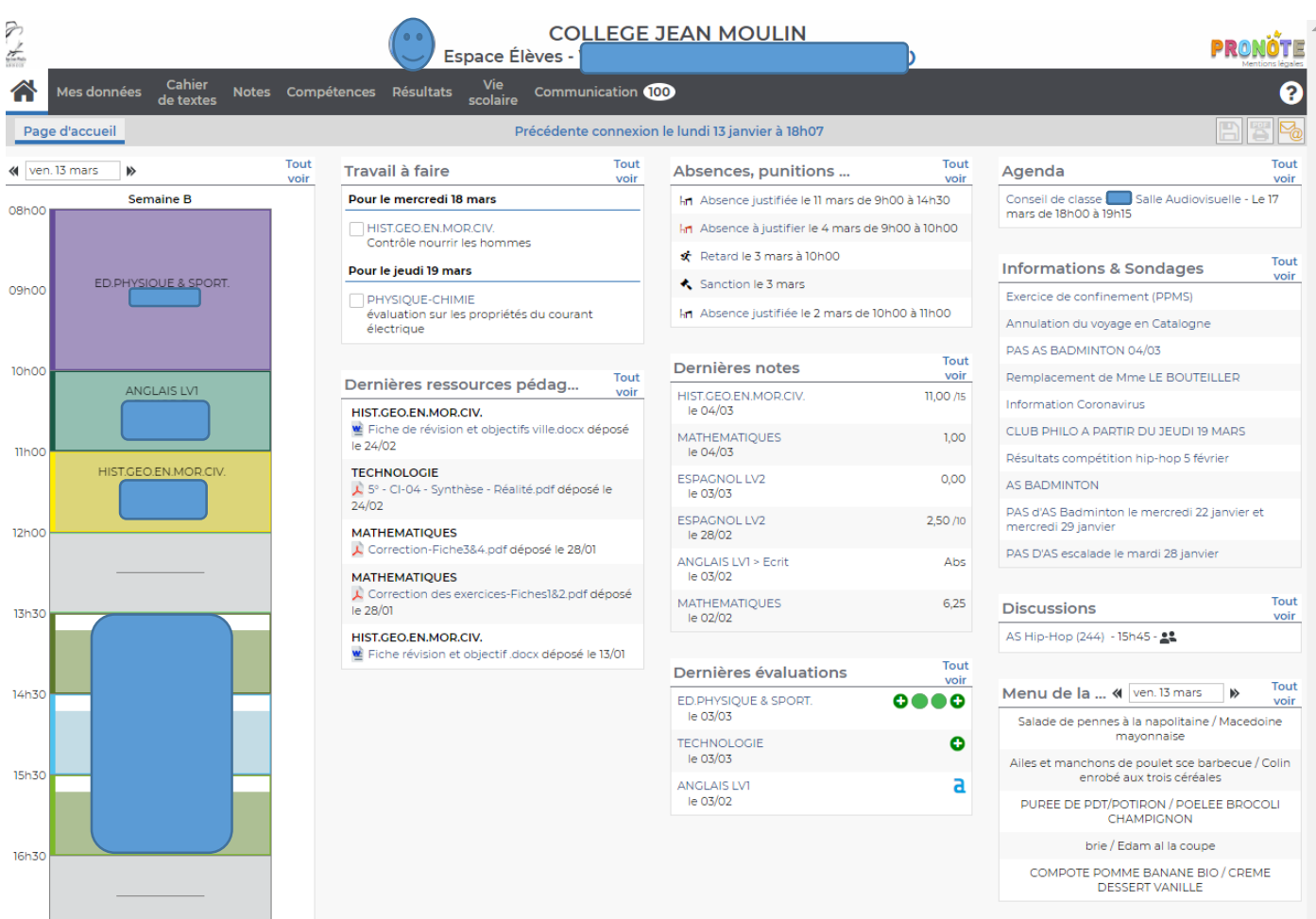

Pour récupérer des documents, regarder le tutoriel suivant :

<https://vimeopro.com/indexeducation/pronote-pour-les-familles/video/395722894>

Pour rendre un travail sur l'espace élève, regarder le tutoriel suivant :

<https://vimeopro.com/indexeducation/pronote-pour-les-familles/video/395656974>